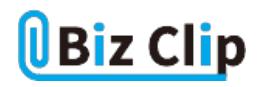

**時短エクセル(第13回)**

## **Excelの初期値を自分用に変更して時短**

2019.01.07

法人でOffice 365としてExcelを使っている場合や、個人でもOffice 365 Soloやプリインストールで使っている場合は、自動 的にアップデートされ、機能が追加されていく。便利になるのはよいが、2018年10月のアップデートでは、メニューのデザイ ンが変わったり、新規にExcelを起動したときの画面デザインも変わったりしている。

変化しても「自分の使い方」ができるようにしておきたい。ちょっとした設定の変更でイライラを解消したり、時短できたりする 。ここでは、筆者が特に重宝しているイライラ解消&時短設定を紹介しよう。

**起動直後に開くスタート画面をスキップする**

Excelを最初に起動するとき、テンプレート一覧画面や最近使ったアイテムの一覧などが表示される。これをスタート画面と いう。この画面もつい最近、デザインがガラッと変わった。この画面にイラっとしたことはないだろうか? 最近使ったファイル を開く場合、筆者はエクスプローラーの当該ファイルをダブルクリックして開く。Excelを起動してからファイルを選ぶということ はまずない。さらに言うと、テンプレートもまず使わない。Excelのアイコンをたたいて開くときは、たいがい白紙のマス目にな にか入力したいときだ。そんなときにいちいちスタート画面が開き、そこから「空白のブック」をクリックするのが煩わしくてイラ イラする。起動したらすぐに真っ白な新規画面が開いてほしい。

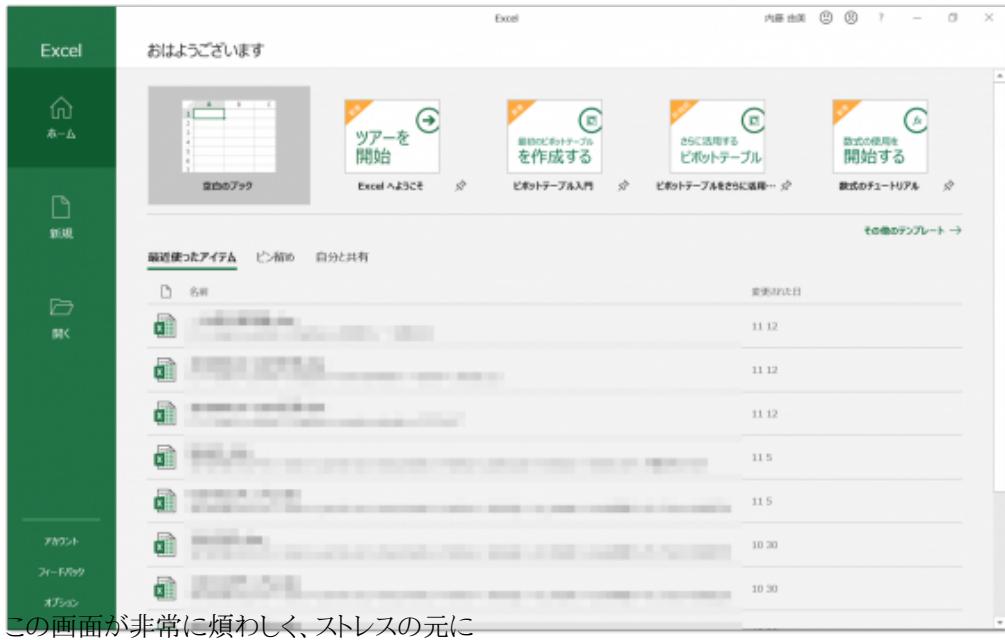

こう思う人たちは多いのではないだろうか。時間にすれば多分1~2秒程度だが、時間だけの話ではない。たった1~2秒で も、案外ストレスになるものだ。そのストレスを解消するには、オプションで設定を変更すればよい。

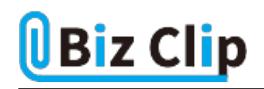

|                         | Excel                                                                        |        | ABBX © ®<br>$\tau$<br>$\hspace{0.025cm}$ | $\sigma$      | ×         |
|-------------------------|------------------------------------------------------------------------------|--------|------------------------------------------|---------------|-----------|
| Excel                   | おはようございます                                                                    |        |                                          |               |           |
| ⋒<br>$\Delta - \hbar$   | $_{\odot}$<br>0<br>ツアーを<br>さらに活用する<br>最初のビボットテーブル<br>開始<br>を作成する<br>ビボットテーブル | ☺      | G<br>数式の使用を<br>開始する                      |               | $\alpha.$ |
| D                       | Excel A&SCE<br>À<br>ビボットテープル入門<br>办<br>ビボットテープルをさらに返用… ☆<br>空白のブック           |        | 数式のチュートリアル                               | $\mathcal{D}$ |           |
| 颤翅                      |                                                                              |        | その他のテンプレート →                             |               |           |
|                         | ビン部の<br>最近使ったアイテム<br>自分と共有                                                   |        |                                          |               |           |
| G                       | D<br>名明                                                                      | 変更された日 |                                          |               |           |
| 駅                       | ģ<br>-----<br><b>STATISTICS</b><br><b>Contract Contract Contract</b>         | 11 12  |                                          |               |           |
|                         | 面<br>.                                                                       | 11 12  |                                          |               |           |
|                         | a,<br><b>BOL IS I COMMON SET</b>                                             | 11 12  |                                          |               |           |
|                         | aì<br><b>CONSTRUCTION</b>                                                    | 115    |                                          |               |           |
|                         | a<br>$-10-100$<br>▬                                                          | 11.5   |                                          |               |           |
| アカウント                   | đÌ<br><b>BELLEVILLE</b>                                                      | 10.30  |                                          |               |           |
| フィートバック<br><b>A7500</b> | <b>STATISTICS</b><br>a<br>THE R. P. LEWIS CO., LANSING, MICH.                | 10 30  |                                          |               |           |

1枚目の画面(スタート画面)から「オプション」をクリックする。Excel起動中であれば、「ファイル」メニューからオプションを選

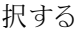

| 基本設定                                       | SUPERVISOR ENVIRONMENT COURT PERMITTENT CONTINUES AND                                                                                                    |
|--------------------------------------------|----------------------------------------------------------------------------------------------------|
| 数式<br>$\mp -9$<br>文章校正<br>保存<br>言語<br>簡単操作 | 新しいブックの作成時<br>次を既定フォントとして使用(N): 本文のフォント<br>۰ı<br>$11 -$<br>フォント サイズ(Z):<br>新しいシートの既定のビュー(V): 標準ビュー<br>$\sim$<br>$\ddot{=}$<br>$\mathbf{1}$<br>ブックのシート数(S):<br>Microsoft Office のユーザー設定<br>ユーザー名(U):<br>vumin          |
| 詳細設定<br>リボンのユーザー設定<br>クイック アクセス ツール パー     | □ Office へのサインイン状態にかかわらず、常にこれらの設定を使用する(A)<br>Office の背景(B): 背景なし<br>Office テーマ(I): カラフル ▼                                                                                                    |
| アドイン<br>セキュリティセンター                         | Office インテリジェント サービス<br>インテリジェント サービスは Office アプリでクラウドの細胞を利用するため、時間の節約になり、よりよい結果を生み出すことができます。これらのサービスを提<br>供するには、Microsoft が検索語句とドキュメントのコンテンツを収集できるようにする必要があります。<br>■サービスを有効にする<br>インデリジェント サービスについて プライバシーに関する声明     |
|                                            | LinkedIn 機能<br>Office の LinkedIn 機能を使用して、専門家のネットワークとつながり、堅固の最新情報を手に入れましょう。<br>☑ 自分の Office アプリケーションの LinkedIn 機能を有効にします①<br>LinkedIn 機能について LinkedIn アカウントの関連付けを管理する<br>認動時の設定<br>既定で Excel で開く拡張子の道択:<br>既定のプログラム(D) |

「基本設定」の一番下「このアプリケーションの起動時にスタート画面を表示する」のチェックを外す

たったこれだけ。これでスタート画面をスキップしてすぐに新規画面を開くことができる。筆者はこの設定を知ってから、もの すごくExcelを起動するときの気分が良くなった。

## **クイック分析オプションボタンを表示しない**

クイック分析オプションボタンとは、複数のセルを選択したときに右下に出るボタンのこと。そのボタンからグラフを作成したり 、条件付き書式のデータバーを表示したりできる便利なショートカットボタン。

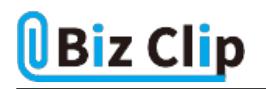

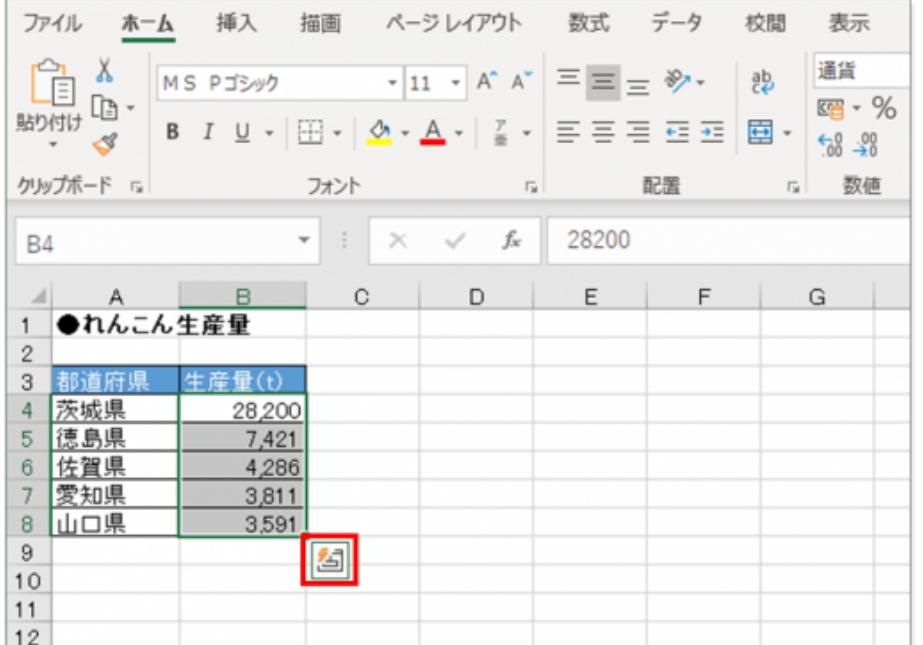

これがクイック分析オプションボタン。これをクリックするとグラフ作成や条件付き書式の強調表示などが即座に実行できる

だが、筆者はまずこのボタンを利用しない。結局、グラフを作る場合は「挿入」メニューからたどるし、データバーを表示する ときは「条件付き書式」メニューから実行する。

そういった人には、このボタンは邪魔でしかない。数字や文字がちょうど隠れてしまったりすると、イライラはマックスとなる。「 Esc」キーを押せば消えるが、まったく不要なら、このボタンを最初から表示しないように設定しよう。

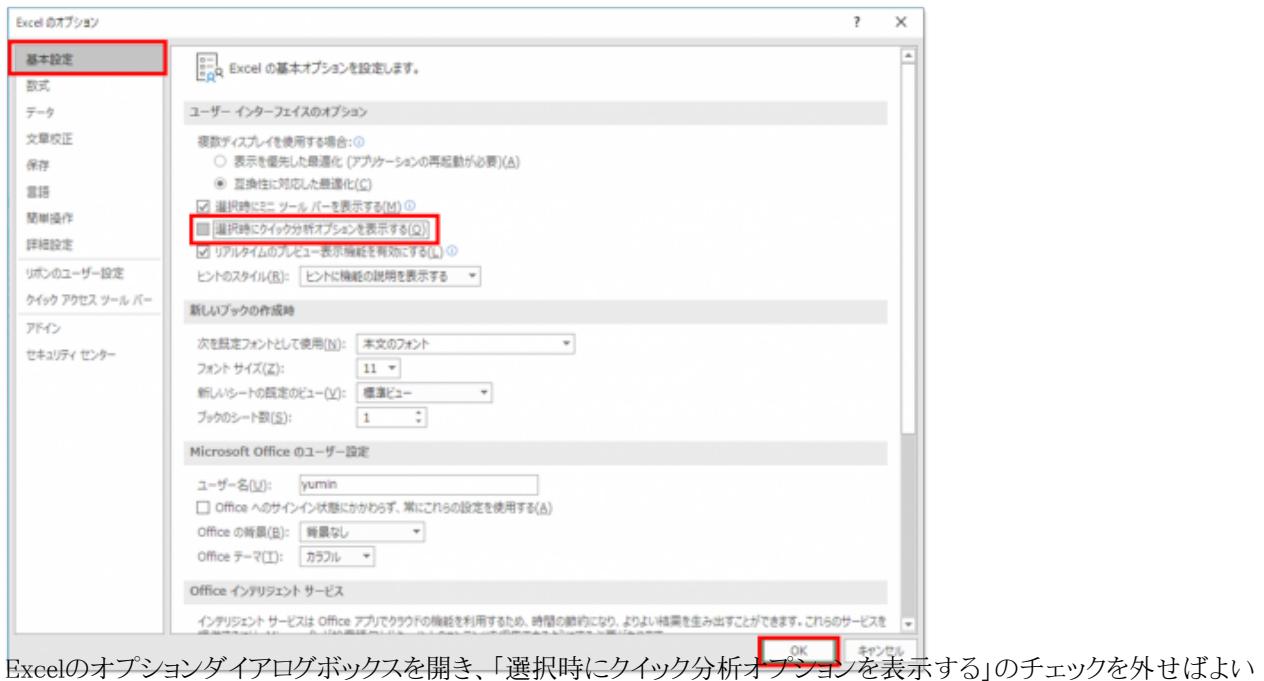

**オートフィルオプションボタンを一時的に消す方法… 続きを読む**